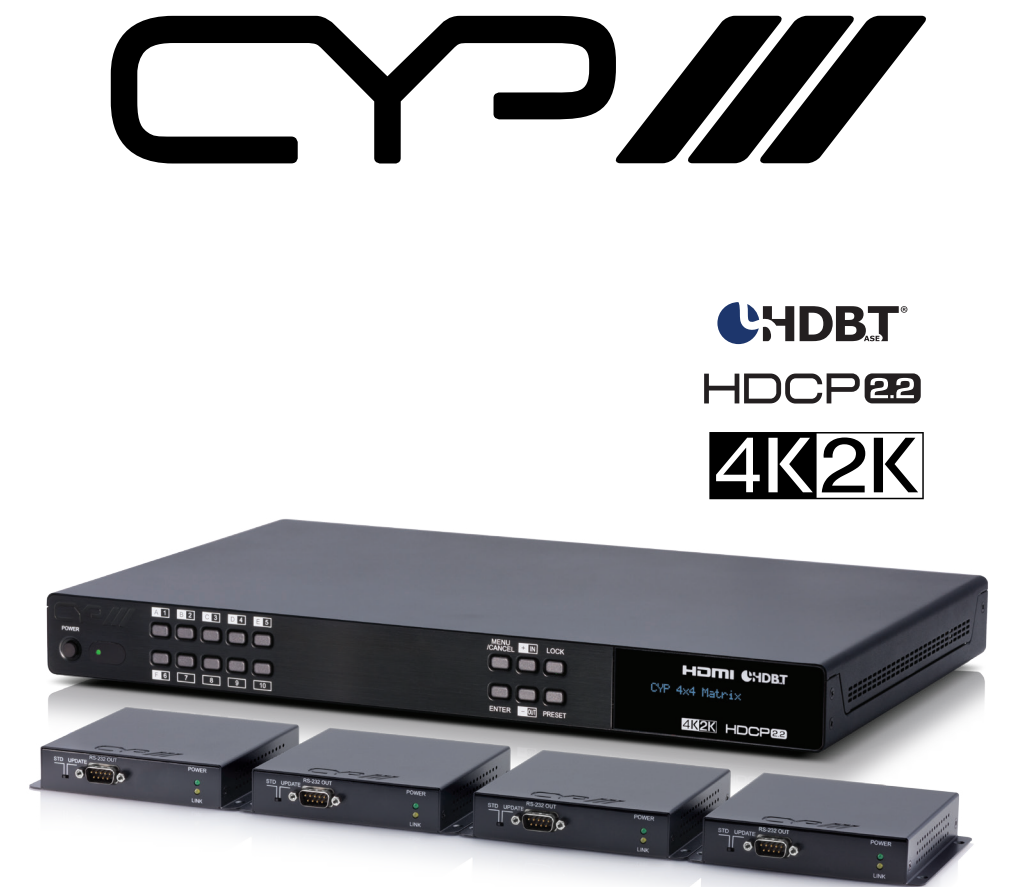

# **PUV-44XPL-4K22-KIT**

**4 x 4 HDMI HDBaseT™ LITE Matrix with 2x Independent HDMI outputs & Audio De-embedding (4K, HDCP2.2, PoH, 60m) inc. 4x PUV-1210PL-RX Receivers**

**WAY OPERATION MANUAL** 

# **SAFETY PRECAUTIONS**

Please read all instructions before attempting to unpack, install or operate this equipment and before connecting the power supply. Please keep the following in mind as you unpack and install this equipment:

- Always follow basic safety precautions to reduce the risk of fire, electrical shock and injury to persons.
- To prevent fire or shock hazard, do not expose the unit to rain, moisture or install this product near water.
- Never spill liquid of any kind on or into this product.
- Never push an object of any kind into this product through any openings or empty slots in the unit, as you may damage parts inside the unit.
- Do not attach the power supply cabling to building surfaces.
- Use only the supplied power supply unit (PSU). Do not use the PSU if it is damaged.
- Do not allow anything to rest on the power cabling or allow any weight to be placed upon it or any person walk on it.
- To protect the unit from overheating, do not block any vents or openings in the unit housing that provide ventilation and allow for sufficient space for air to circulate around the unit.

# **REVISION HISTORY**

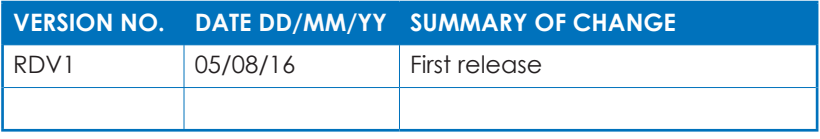

# **CONTENTS**

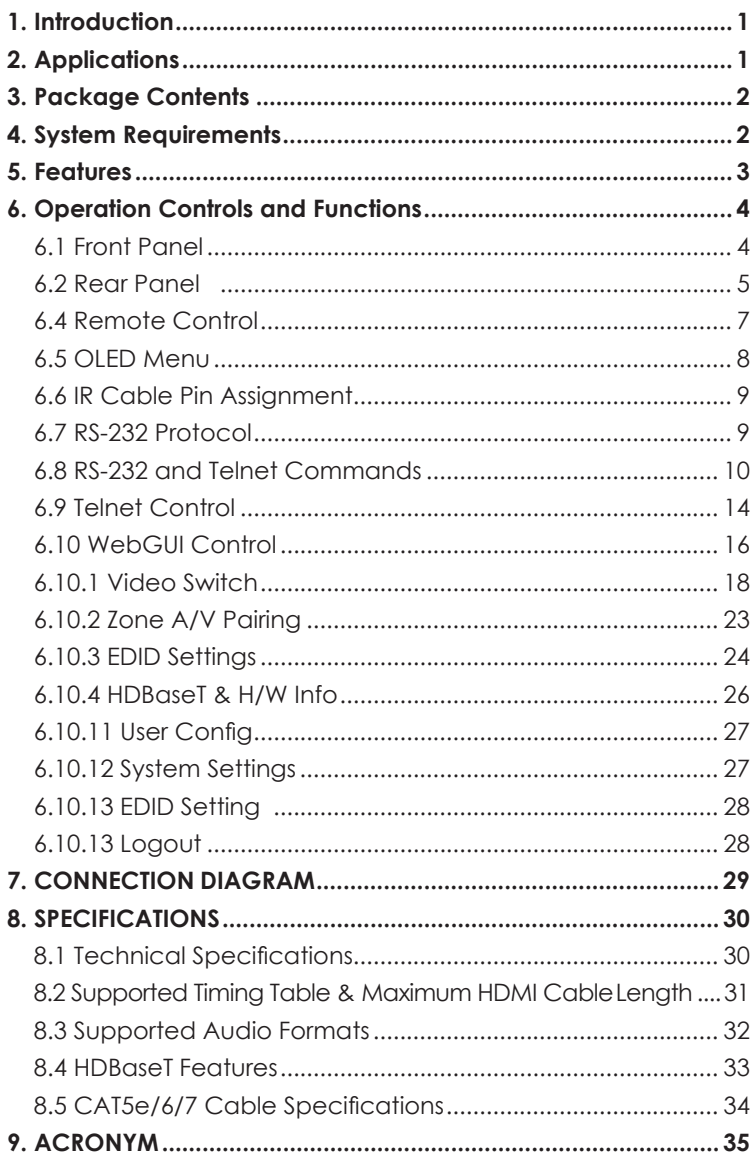

# **1. INTRODUCTION**

The PUV-44XPL-4K22 HDMI/HDBaseT Matrix supports the transmission of video (resolutions up to 4K2K@60Hz, HDCP 2.2, HDMI2.0) and multi- channel digital audio from 4 HDMI sources to 4 HDBaseT outputs and 2 independent HDMI2.0 outputs. HDBaseT outputs allow transmission via a single CAT5e/6/7 cable up to 70m, whilst the independent HDMI outputs support cable lengths of up to 10m.

The LPCM7.1 CH, Dolby TrueHD, Dolby Digital Plus, Dolby Atmos and DTS-HD Master Audio transmission are supported. Further, the L/R analogue audio for each HDBaseT zones (outputs A to D) are able to be breakout.

The Power over HDBaseT (PoH) function provides power to compatible receivers.

Control is via manual selection buttons, IR, RS-232, Telnet or WebGUI. CYP provide control drivers for all the major control systems. The PUV-44XPL-4K22 is designed to be used with PUV-1210PL-RX receivers that can utilize the PoH capabilities of the matrix.

# **2. APPLICATIONS**

- Residential AV matrix installation
- Commercial AV matrix installation
- Security systems
- University lecture hall systems
- Retail installation systems

# **3. PACKAGE CONTENTS**

- 1×4x6 Matrix system
- 1×24V DC Power Adaptor
- 4×IR Blaster
- 4×IR Extender
- 2×Racked Ear
- 1×Remote Control (CR-163)
- 1×UK Power Cord
- 1×Europe Power Cord
- 1×Operation Manual

### **4. SYSTEM REQUIREMENTS**

- HDMI equipped source devices
- HDMI equipped displays
- Compatible HDBaseT receivers PUV-1210PL-RX
- Industry standard CAT6/7 cables
- HDMI cables 'Premium High Speed HDMI Cables' are commended with 6G HDMI sources.

# **5. FEATURES**

- HDMI 2.0, HDCP1.4 and HDCP2.2 compliant
- Routes four HDMI sources to four displays using four HDBaseT outputs and two independent or mirrored HDMI outputs
- Supported HDBaseT resolutions: VGA~WUXGA, 480i~1080p, 4K UHD@24/25/30Hz (R:G:B 4:4: & Y:U:V 4:4:4 & Y:U:V 4:2:2), 4K UHD@ 60Hz (YUV 4:2:0), dependent upon the output display's EDID settings
- Supports resolutions up to 4K@60 (YUV 4:4:4) on HDMI output ports
- Supports automatic 4K@60 YUV 4:4:4 to YUV 4:2:0 conversion for HDBaseT outputs
- 4K/2K & 4K UHD signals can be transmitted up to 35m via CAT5e/6 and 70m via CAT6a/7
- The LPCM7.1 CH, Dolby TrueHD, Dolby Digital Plus, Dolby Atmos and DTS-HD Master Audio transmission are supported.
- Further, the L/R analogue audio for each HDBaseT zones (outputs A to D) are able to be breakout.
- Advanced internal and external EDID management with 4 sets of configurable EDID settings
- Bi-directional IR support over HDBaseT
- The Power over HDBaseT (PoH) function provides power to compatible receivers.
- Control is via RS-232, remote control, on-panel control and IP Control (Telnet & WebGUI)
- 1U rack mounted design

# **6. OPERATION CONTROLS AND FUNCTIONS**

### **6.1 Front Panel**

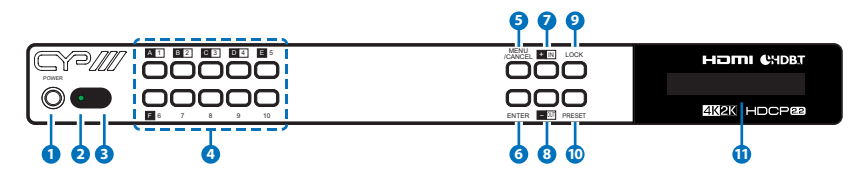

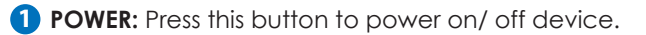

**2 POWER LED:** The LED will illuminate in areen when the power is on, and shown in red when power off this device.

The network function will remain active once press this power off button. This is for connected Receiver can get power when matrix unit be power off.

- **3 IR WINDOW:** Receiving remote control signal to control this device, please use the remote control unit supplied in the package.
- **4 OUTPUT A~F & INPUT 1~4:** Press "OUT" button to select the output

source (A~F). Next, press output keys (A~F) to select output source; then press "IN" key to select input source (1~4). Finally, press "ENTER" to confirm selection.

For example, if outputs A~D need to be assign to input 1, following sequences of button presses need to be performed: OUT → A,B,C,D  $\rightarrow$  IN  $\rightarrow$  number key "1"  $\rightarrow$  ENTER

If all output source would like to be assigned to single input, press "OUT" button and all input buttons "A~F" then press "IN" and enter the number key of input and enter to confirm the selection.

**5 MENU & CANCEL:** Press "MENU" button to access the LCM menu.

The menu tree please refers to section 17. Press "CANCEL" button to cancel the selection.

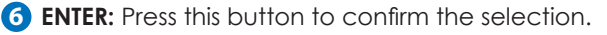

**7 PLUS (+)/IN:** Press Plus "+" button to navigate up button selection.

Press "IN" button for input port sources selection.

**8 MINUS (-)/OUT:** Press Minus "-" button to navigate down button selection. Press "OUT" button for output port sources selection.

**9 LOCK:** Press this button for three second to lock all buttons on panel. The right top side will display "L" once front panel locked. Press for few seconds to unlock.

**10 PRESET:** Press this button to recall preset setting, allow maximum

8 sets preset setting to recall. The preset settings are able to be completed on WebGUI. Please refer to section 9.1.4 for advanced preset setting.

**11 LCM:** The LCM displays the setting and information.

#### **6.2 Rear Panel**

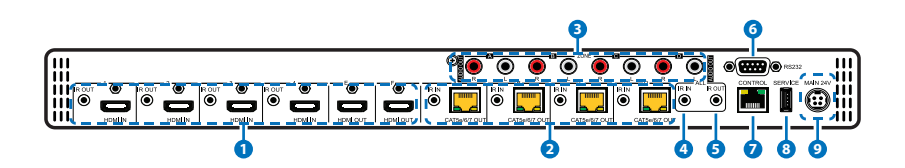

- **1 HDMI IN & IR Out 1 ~ 4:** Connect to source devices with HDMI interface and HDMI cable, the input source devices includes DVD players, Set-top Boxes and so on. The qualified HDMI cables are recommended. The DVI source is complaint; please use cable to converts DVI to HDMI. The IR In provides customer to transmit the IR signal to connected displays. Please use the remote control unit supplied in the package.
- **2 CAT5e/6 OUT & IR IN A~D:** Connect from these Cat5e/6 outputs to input port of compatible Receivers with a single CAT5e/6/7 cable for HDMI Audio/Video and IR/RS-232 control signal transmission. The IR Out provides customer to transmit the IR signal to matrix unit from display installation sites. Please use the remote control unit supplied in the package.

**3 ZONE AUDIO OUT:** Four sets of audio output from HDBaseT output. The amplifiers are able to be connected for audio source broadcasting.

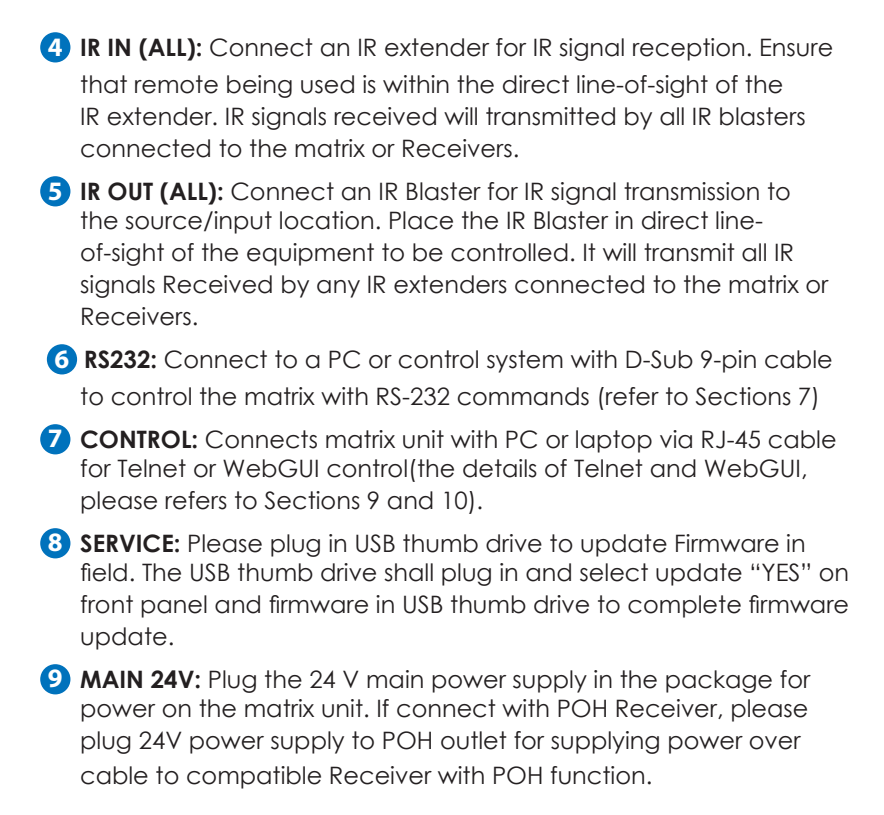

### **6.3 Side Panel**

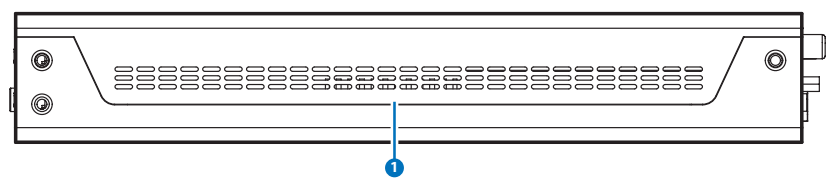

**1 FAN VENTILATOR:** These are air ventilation areas, DO NOT block these areas or cover it with any object. Please allow adequate space around the unit for air circulation.

### **6.4 Remote Control**

**1 Power:** Press this button to power the matrix unit.

**LOCK:** Press this button to lock front panel of matrix unit.

**MUTE:** Mutes Zone Audio outputs. HDBaseT audio can only be muted when an independent non HDMI audio has been routed to these outputs.

**2 INPUT 1~10 & OUTPUT A~J & Pattern:** For HDBaseT zone operation the user only needs to select the desired input 1- 4. For Front panel operation please refer to front panel instructions.

*NOTE: PUV-44XPL-4K22's remote sends commands based upon how the matrix has been configured for the Zone AV Pairing mode which is setup via the webGUI, please refer to section 6.10.8*

*This remote control is for family series, the pattern and mute function on PUV-44XPL-4K22 is excluded.*

**3 PRESET:** Recall preset setting back. The preset settings are able to be configured on WebGUI.

**MENU/CANCEL:** Press "Menu" button to access to menu selection on LCM display. Press "Cancel" button to cancel selection.

**PLUS (+)/IN:** Press "+" to navigate up on menu selection. Press "In" for input port number selection:

**MINUS (-)/OUT:** Press "-" to navigate down on menu selection of LCM display. Press "OUT" for output ports selection.

**VOL UP/DOWN (+/-):** This remote control is for family series, the volume adjustment function on PUV-44XPL-4K22 is excluded, and the volume could be adjusted on connected amplifier.

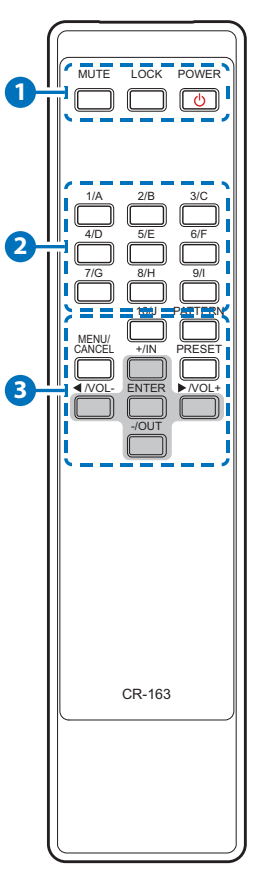

### **6.5 OLED Menu**

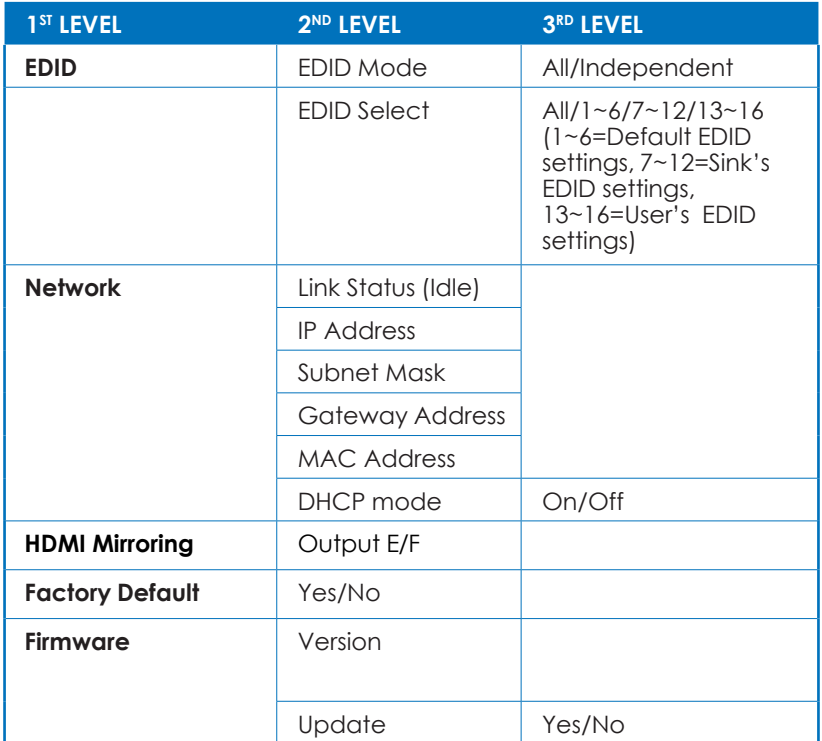

*Note: The model name and IP address will be displayed when power on the matrix unit. The mask and Gateway information will be displayed once press "+" button on front panel or remote control unit.*

#### **6.6 IR Cable Pin Assignment**

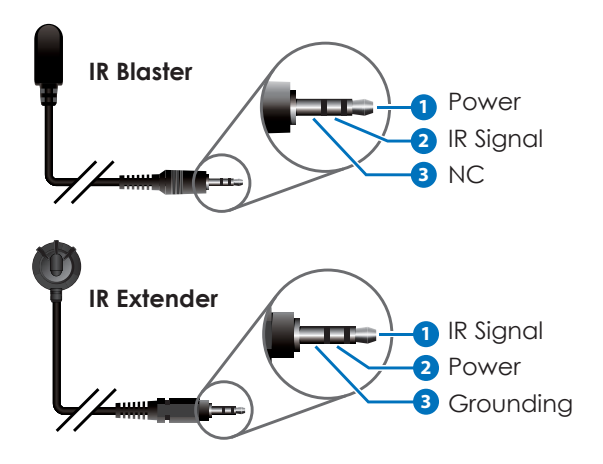

#### **6.7 RS-232 Protocol**

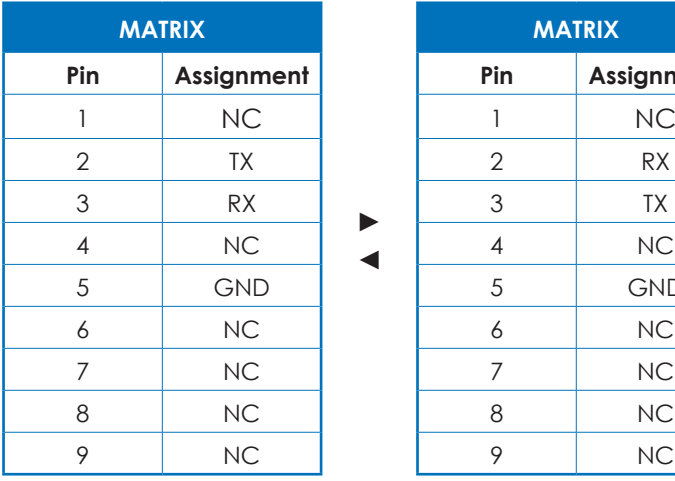

**► ◄**

Baud Rate: 115200bps Data bit: 8 bits Parity: None Flow Control: None Stop Bit: 1

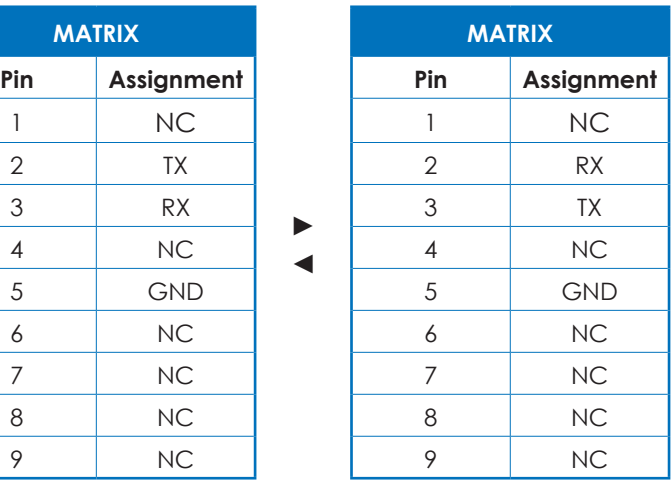

### **6.8 RS-232 and Telnet Commands**

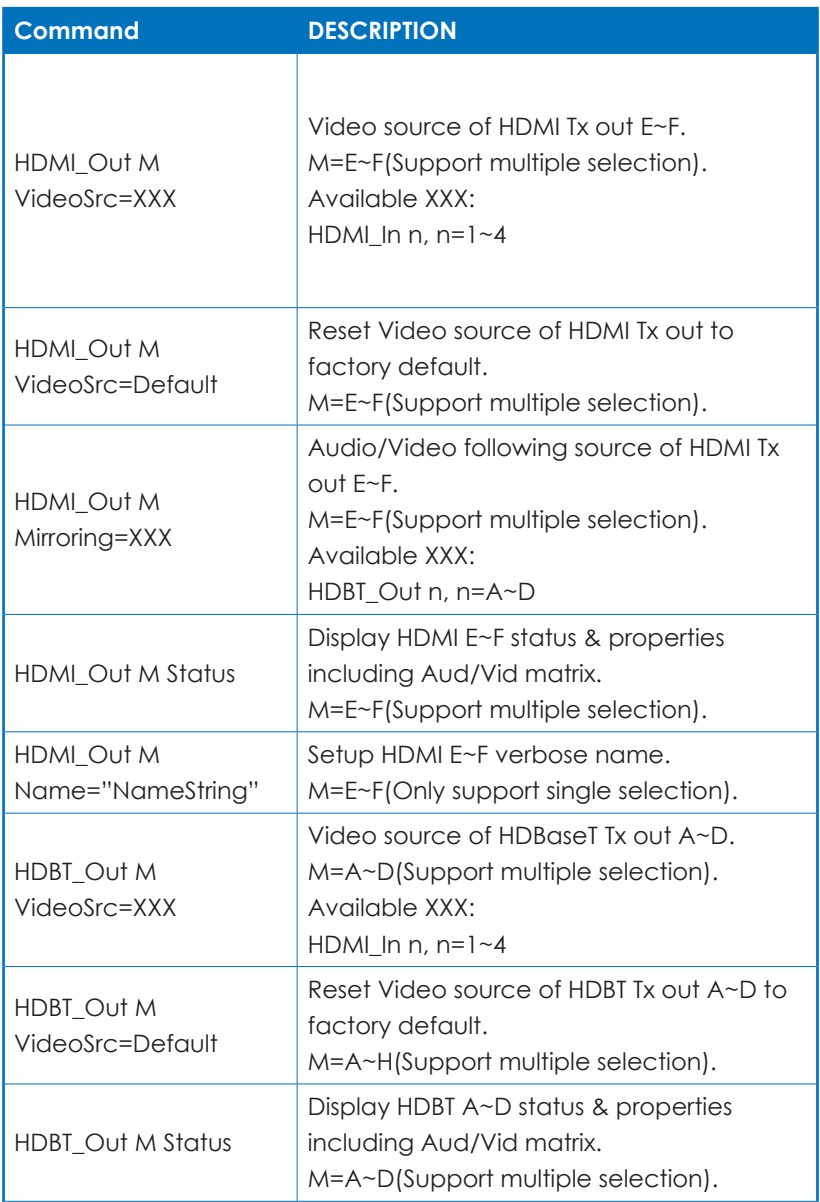

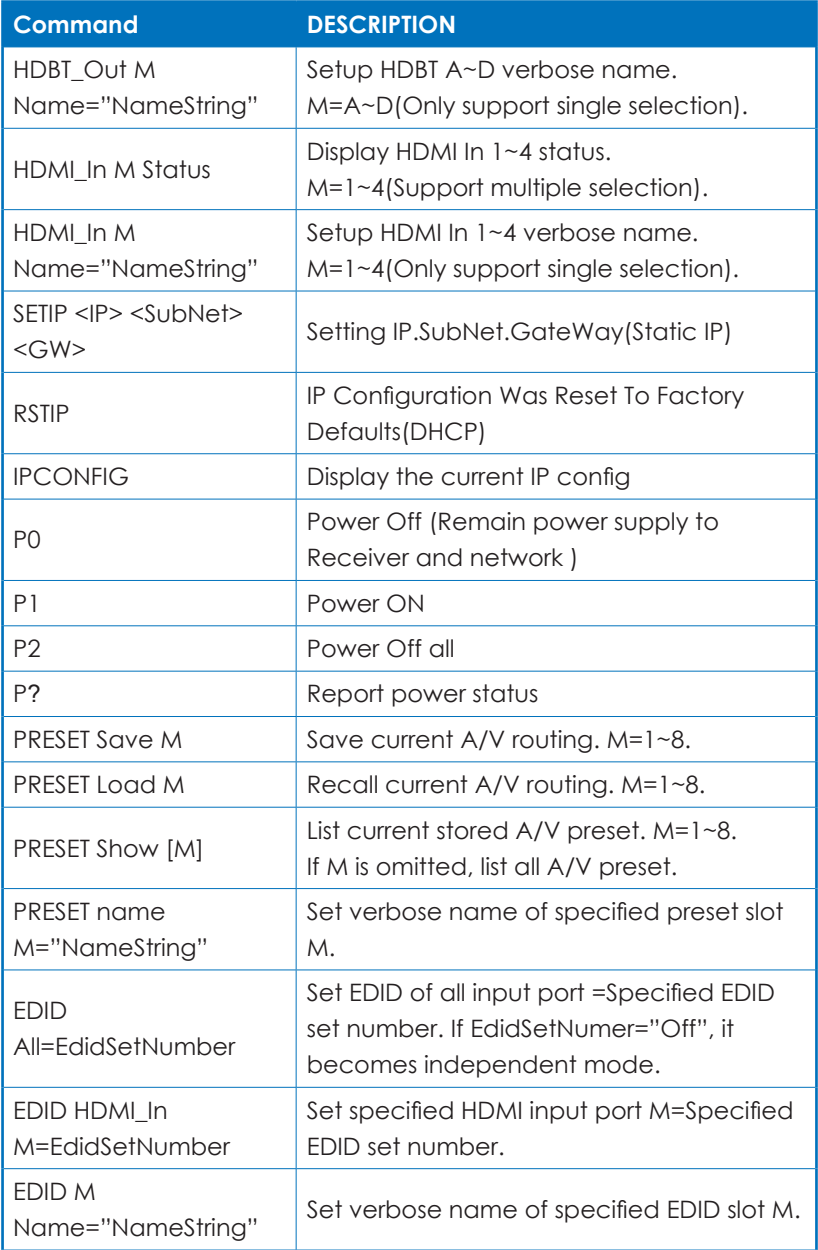

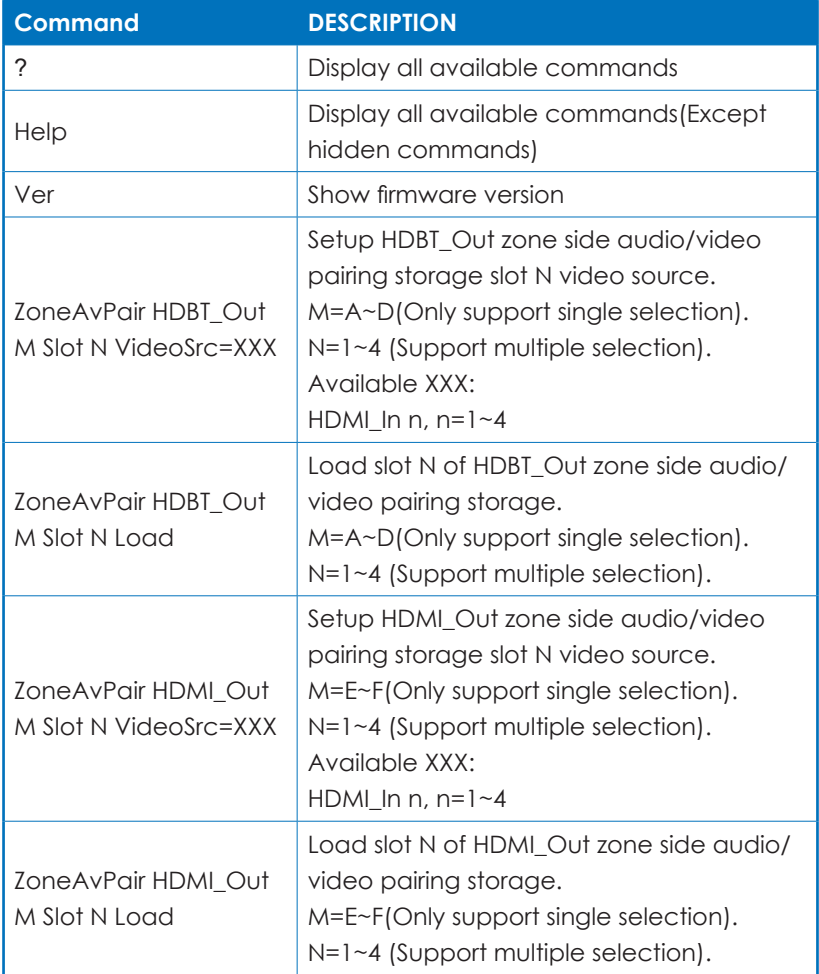

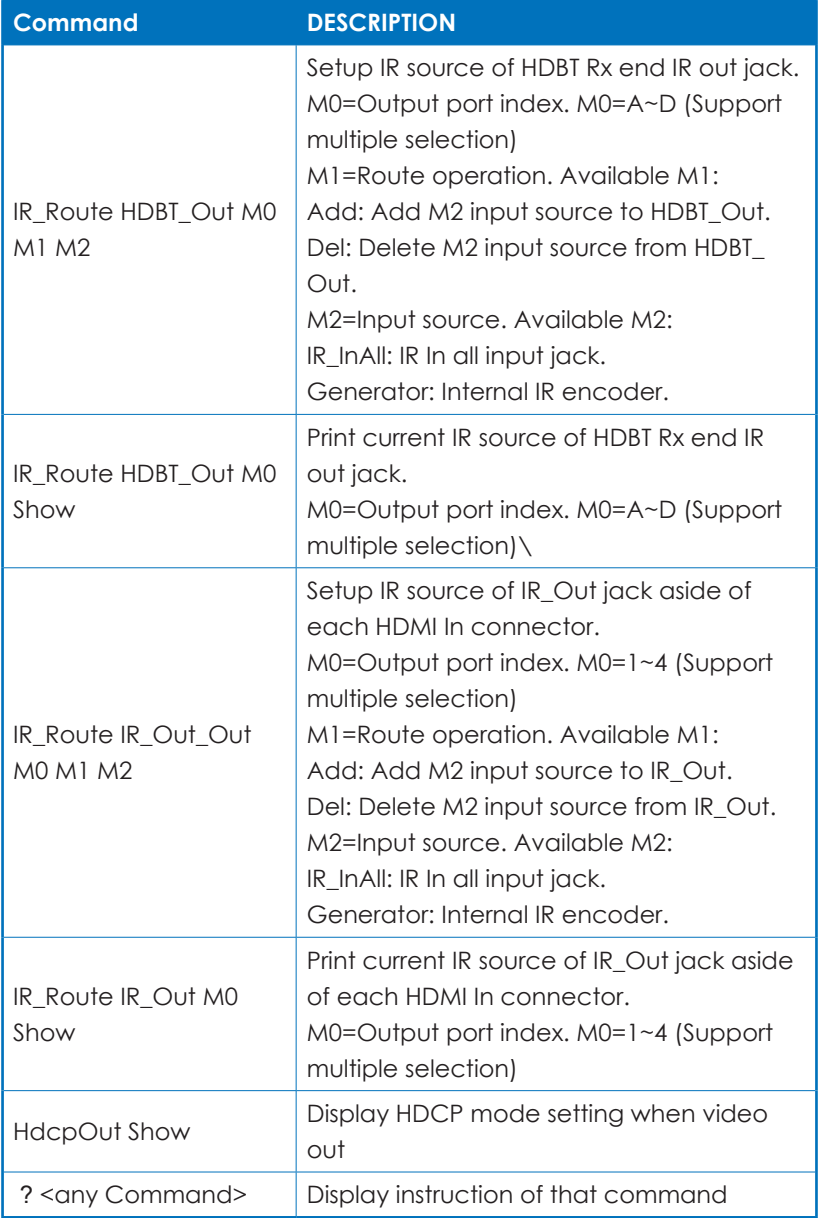

*Note: All commands are case-insensitive.*

### **6.9 Telnet Control**

Before attempting to use the Telnet control, please ensure that both the Matrix (via the 'LAN /CONTROL' port) and the PC/Laptop are connected to the same active networks.

To access the Telnet control in Windows 7, click on the 'Start' menu and type "cmd" in the Search field then press enter.

Under Windows XP go to the 'Start' menu and click on "Run", type "cmd" with then press enter.

Under Mac OS X, go to Go→Applications→Utilities→Terminal

See below for reference.

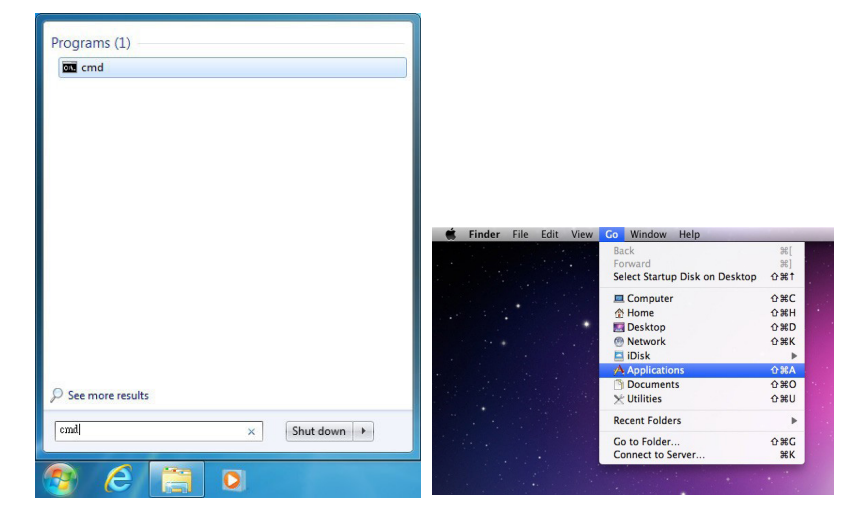

Once in the command line interface (CLI) type "telnet", then the IP address of the unit and "23", then hit enter.

```
Microsoft Windows [Version 6.1.7601]
Copyright (c) 2009 Microsoft Corporation. All rights reserved.
C: \Users\Administrator>telnet 192.168.5.80 23
```
This will bring us into the unit which we wish to control. Type "help" to list the available commands.

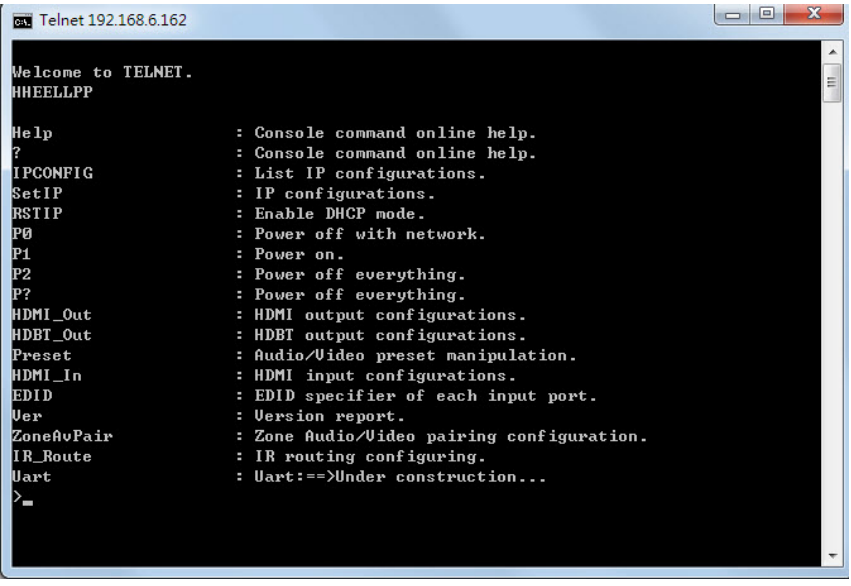

- *Note: 1. Commands will not be executed unless followed by a carriage return. Commands are case-sensitive. If the IP is changed then the IP Address required for Telnet access will also change accordingly.*
	- 2.The P2 command not support when operate Telnet due to need to reserve power for network active

### **6.10 WebGUI Control**

#### **• Install the IP Discovery Tool:**

- (1) Connect the Matrix to a PC with a Ethernet connection (via the 'LAN/CONTROL' port). Please ensure your PC is on the same active network as the Matrix before running the application.
- (2) Please download the ZIP file from our website and save it in a directory where you can easily find it again. Once de-compressed, the application is a direct executable file.
- (3) Click twice on the application to open it. Click the "Find Devices on Network" button to scan the connected network. This will locate the compatible devices on that network.

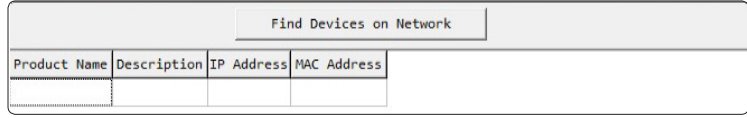

(4) The devices will then be listed and displayed on the window. For further features, click the device name to bring up a second window where you can change the IP settings and launch the WebGUI control.

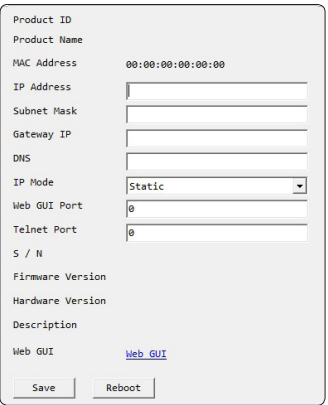

*Note: The default IP address of the Matrix is '192.168.1.50'.*

(5) Once changed, click the 'Save' and then 'Reboot' buttons to update the IP settings of the Matrix.

#### **• Login the WebGUI:**

(1) Please enter "admin" at both of Username and Password column to log in the WebGUI tool.

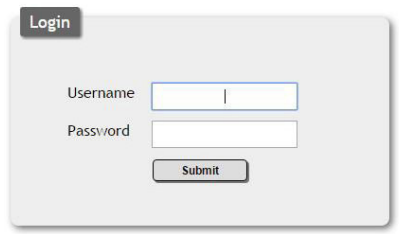

(2) Following functions tab will show at left side on first pages.

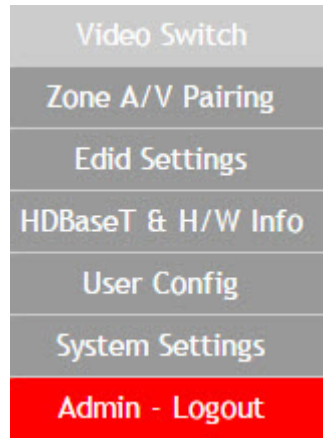

### **6.10.1 Video Switch**

The page offers video routing setting.

#### **• Output and Input Routing:**

Please click the tab for the HDBaseT output port for example "HDB\_Out A" and click HDMI input port "HDMI\_In 1" for basic routing setting. When clicking the output ports and input ports, the icons will show in orange. The setting will immediately active and change the routing port information on icon accordingly.

For selecting multiple outputs to a single input simply select all the required output tabs first and then make your input selection to complete the selection.

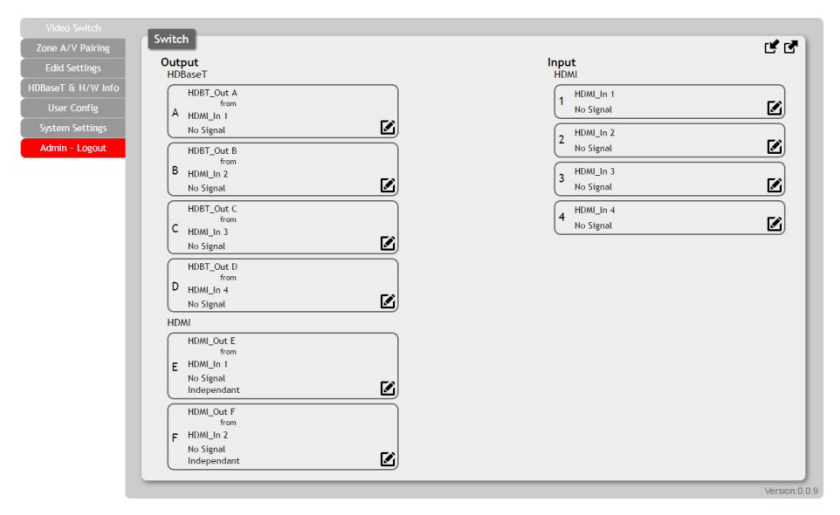

#### **• Output and Input Naming:**

All inputs and outputs can be named to correspond to the actual devices or rooms as required. Please click the icon  $\Xi$  to edit the input and output ports name. Please click "save" icon to confirm the change.

![](_page_22_Picture_23.jpeg)

#### **• HDMI Output Setting:**

Two HDMI outputs (port I & port J) allows a maximum timing of 6G (4096x2160p@50/60Hz), these can be used as general routing (named as independent on the WebGUI) and mirrored routing (named as Mirror on the WebGUI) for real time zone mirroring e.g. HDBaseT output connects to a TV (via RX) and the mirrored HDMI output directly to an AVR. Please click the edit icon  $\Xi$  to invoke the HDMI output setting page and select the routing type required either "independent" or "mirror"

![](_page_23_Figure_2.jpeg)

#### **• Preset Setting:**

Eight video and audio routing presets are available to "store". Click the icon  $\mathbb{Z}_{\text{as}}$  shown to invoke the Preset page, click the tab  $\mathbb{Z}_{\text{to}}$  "recall" a previous preset. The end user can utilize presets to recall different routing selections as required.

**(1) Store:** Please select the routing status first. And click the icon **to** to save it. The preset name is also able to be edited.

![](_page_24_Figure_3.jpeg)

![](_page_25_Figure_0.jpeg)

#### **(2)** Recall: Click icon **d** to recall preset setting back.

### **6.10.2 Zone A/V Pairing**

The easiest way to use the PUV-44XPL-4K22 for simple HDMI switching whilst still allowing for individually tailored zone audio is to use the Zone AV Pairing settings configured on this section of the webGUI.

As the IR remote supplied with the PUV-44XPL-4K22 sends AV pairing commands, if you wish to use this remote it is necessary to configure this page when any non-HDMI audio is required to be routed along with the corresponding video. The video and audio routing selections for eight ports of HDBaseT output and two ports of HDMI output need to be set on this page in advance. After setting, the end customer can simply press the input number key on the remote control unit to change the input source from that zones location.

#### **(1) Quick Button Setting:**

Please click the HDBaseT output port first and click the edit icon  $\boxtimes$  to invoke the window for further setting. The numbers 1 to 10 are correspondence with number keys on remote control unit

![](_page_26_Picture_61.jpeg)

#### **(2) Video and Audio Setting:**

Please click the icon  $\boxtimes$  to edit the zone video routing setting, please save the setting once complete selection.

![](_page_27_Picture_37.jpeg)

### **6.10.3 EDID Settings**

#### **• Customer EDID Settings:**

Click the "Upload" tab to import a custom saved EDID file.

![](_page_27_Picture_38.jpeg)

#### **• Sink EDID Download:**

Ten sets of sink EDID's and four sets of customer EDID are available for EDID management. Four sets of customer EDID files allow the customer to edit the names and customized the EDID data.

![](_page_28_Picture_37.jpeg)

#### **• Set EDID Input Content:**

The EDID management can be set in two ways. Each input can be set individually using the "Appoint" mode or all input can be set to one EDID file using the "All" mode. Use the slider to set to your required EDID mode.

![](_page_28_Picture_38.jpeg)

#### *Note:*

The matrix unit comes with 6 sets of default EDID setting. The settings are as following.

- 1. FHD / 2CH:1080p/60Hz(148M),2.0LPCM, 8-bit color.
- 2. FHD / MCH:1080p/60Hz(148M),7.1LPCM and bit-stream, 8-bit color.
- 3. 4K UHD / 2CH : 3840\*2160p/30Hz (297M), 2.0LPCM, Deep color (8/10/12-bit)
- 4. 4K UHD / MCH : 3840\*2160p/30Hz (297M), 7.1LPCM and bit-stream, Deep color (8/10/12-bit)
- 5. 4K UHD+ / 2Ch : 3840\*2160p/60Hz (594M), 2.0LPCM, Deep color (8/10/12-bit)
- 6. 4K UHD+ / MCH : 3840\*2160p/60Hz (594M), 7.1LPCM and bit-stream, Deep color (8/10/12-bit)

The Pioneer Blu-ray player, model: BDP-430 may cause DVI output not optimal. Please update the blue ray firmware. If DVI output remains unstable, please change EDID to compatible UHD EDID

#### **6.10.4 HDBaseT & H/W Info**

This page provides information including hardware monitor (Area 1/2) and HDBaseT FW version. The hardware monitor provides reference temperature; Area 1 is for left side of output ports (faced to front panel), Area 2 temperature is for right side of output ports (faced to front panel).

![](_page_29_Picture_77.jpeg)

### **6.10.11 User Config**

The Web and Telnet login user name and password allows to setting on this page. Two levels management are available, one is "administrator" and the other one is "general user"

![](_page_30_Picture_33.jpeg)

### **6.10.12 System Settings**

The system configuration includes power on/off, network setting, download & reset system configuration and reset to default allows to setting on this page.

![](_page_30_Picture_34.jpeg)

### **6.10.13 EDID Setting**

Click the "Download" tab to download current system configuration. The current system configuration will be stored as XML file. The system configuration is able to be restore once selected the XML file and restore.

![](_page_31_Picture_32.jpeg)

### **6.10.13 Logout**

Click the logout tab at left side, it will automatic to logout the WebGUI and return to login page. The log in identity will be shown on tab, either "admin" (administrator) or "user" (general user)

# **7. CONNECTION DIAGRAM**

![](_page_32_Figure_1.jpeg)

# **8. SPECIFICATIONS**

# **8.1 Technical Specifications**

![](_page_33_Picture_130.jpeg)

# **8.2 Supported Timing Table & Maximum HDMI Cable Length**

#### **Supported timing table**

![](_page_34_Picture_138.jpeg)

#### **Maximum HDMI Cable Length**

![](_page_35_Picture_125.jpeg)

*Note: The 6G YUV444 of HDMI inputs converts to 3G YUV420 for four output ports of HDBaseT. Some TV not support YUV420 will cause error of color space changed. Please note that TV which not supports YUV420 is incompatible.*

### **8.3 Supported Audio Formats**

![](_page_35_Picture_126.jpeg)

![](_page_36_Picture_84.jpeg)

#### *Note:*

- *1.The optical & coaxial supports PCM2ch,Dolby 5.1,DTS 5.1.*
- *2.When input not LPCM 2ch, the extended auido of L/R out will be mute.*

### **8.4 HDBaseT Features**

![](_page_36_Picture_85.jpeg)

![](_page_36_Picture_86.jpeg)

![](_page_37_Picture_99.jpeg)

### **8.5 CAT5e/6/7 Cable Specifications**

# **9. ACRONYM**

![](_page_38_Picture_131.jpeg)

![](_page_39_Picture_0.jpeg)

CYP (UK) Ltd., Unit 7, Shepperton Business Park, Govett Avenue, Shepperton, Middlesex, TW17 8BA

Tel: +44 (0) 20 3137 9180 | Fax: +44 (0) 20 3137 6279

Email: sales@cypeurope.com

www.cypeurope.com

RDV1